# 【岩手高等学校】 Web 出願システム 合否照会のご利用方法

合否照会とは

インターネットに接続できる端末(パソコン、スマートフォン、タブレット)を利用して、入学試験の合否結果を確認 することができるシステムです。

下記の「◆ 合否照会の利用開始日」になりましたら、Web 出願サイトにログオンすると、入学試験の合否結果 を確認することができます。

## ◆ 合否照会の利用開始日

合否照会システムの利用開始日は、以下の日程からご利用いただけます。

【クラブ推薦入試・一般推薦入試・自己推薦入試】 令和 6 年 1 月 13 日(土)10:00~

【調査書入試】 令和 6 年 1 月 11 日(木)10:00~

【一般入試】 令和 6 年 1 月 19 日(金)10:00~

### ◆ 合否結果確認前の準備

### 端末について

合否照会システムはインターネットに接続して処理するため、インターネットに接続できる以下の端末や プリンターをご用意いただく必要があります。

接続に利用可能な端末 : パソコン、スマートフォン、タブレット

#### 推奨環境について

推奨のインターネットブラウザは以下のとおりです。

パソコン端末

- ・Google Chrome 最新版
- ・Microsoft Edge 最新版
- ・Mozilla Firefox 最新版

### スマートフォン/タブレット端末

- ・iPhone/iPad 端末 ⇒ Safari 最新版
- ・Android 端末 ⇒ Chrome アプリ最新版

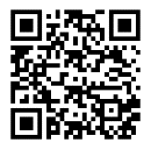

左側の QR コード、または以下の URL からインストール(無料)してください。 GooglePlay ストア: <https://play.google.com/store/apps/details?id=com.android.chrome&hl=ja>

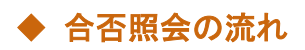

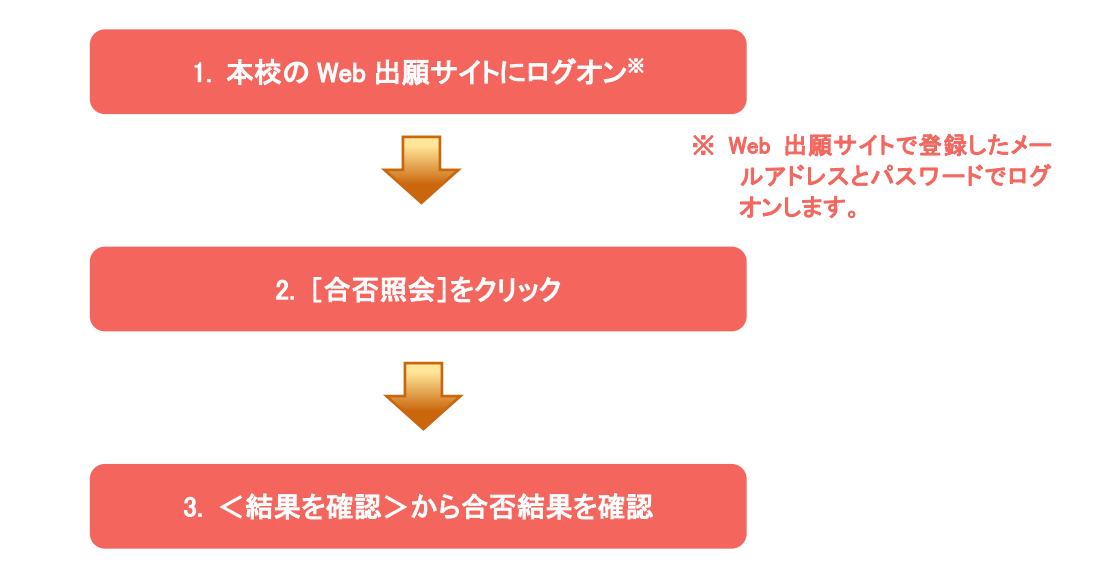

## ◆ 合否照会システムの処理手順

### 1. Web 出願サイト(<https://lsg.grapecity.com/iwate-jh/app>)にログオン

インターネットに接続できる端末(パソコン、スマートフォン、タブレット)から Web 出願サイトでご登録された メールアドレスとパスワードを入力し、<ログオン>します。

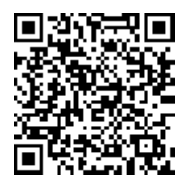

※ スマートフォン、タブレットをご利用の方は、左側の QR コードから Web 出願サイトにアクセスできます。

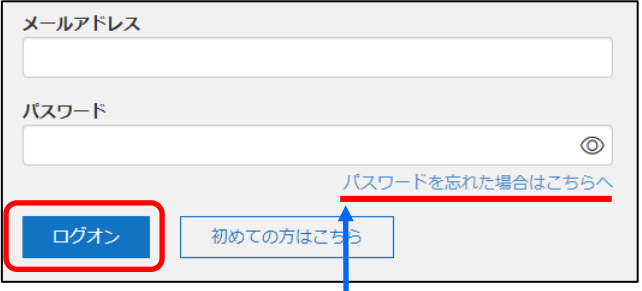

### 【パスワードを忘れた場合】

- ① 「パスワードを忘れた場合はこちらへ」をクリックし、ご登録のメールアドレスを 入力してくパスワードの再設定を行う>ボタンをクリックします。
- ② 入力されたメールアドレス宛にパスワードをリセットするメールが送信されるの で、メール内の URL をクリックし、新しいパスワードを登録します。
- ③ Web 出願サイトに戻り、メールアドレスと登録しなおしたパスワードを入力して ログオンします。

### 2. [合否照会]をクリック

[合否照会]アイコンをクリックして、合否照会画面を表示します。

### 3. <結果を確認>から合否結果を確認

関覧したい試験のく結果を確認>ボタンをクリックすると、結果が記載されたメッセージが表示されるので、 内容を確認し、<OK>ボタンをクリックします。

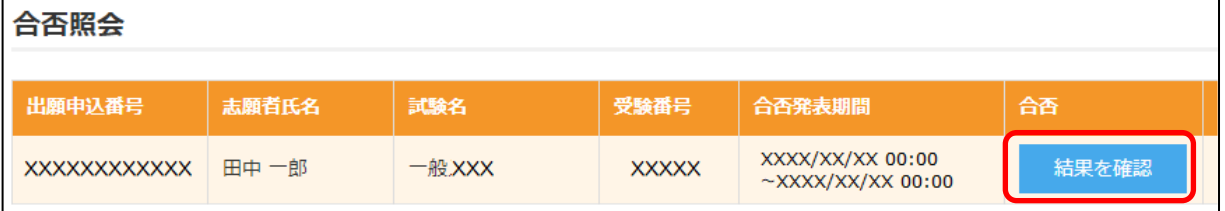

#### <出願に関するお問い合わせ先>

岩手高等学校  $\overline{0}020 - 0062$ 岩手県盛岡市長田町 7 番 60 号 TEL:019-624-4445 FAX:019-651-3454 E-Mail:[sekiou@iwate-jh.ed.jp](mailto:sekiou@iwate-jh.ed.jp) URL:<http://iwate-jh.ed.jp/>

ログオン画面下の[お問合せ]をクリックし、[シス テム・操作に関するお問合せ]欄の[操作お問合 せ]をクリックします。 チャットサポート画面下部の[メールお問合せ]よ りお問い合わせください。

<システムに関する操作等のお問い合わせ先>

メシウス株式会社

〔問い合わせ対応時間〕  $8:15$  ~ 16:30 (土日・祝日および本校休校日を除く)

問い合わせ対応時間 : 午前 9:00 ~ 12:00 午後 2:00 ~ 5:00 (土日・祝日および弊社休業日を除く)